# INSTRUCTIVO PARA REALIZAR LAS PRESENTACIONES EN EL SISTEMA MIS APLICACIONES WEB

# 1º PASO- INGRESAR DESDE INTERNET EXPLORER A www.asip.gob.ar

2° PASO-PRESIONAR SOBRE INGRESOS BRUTOS

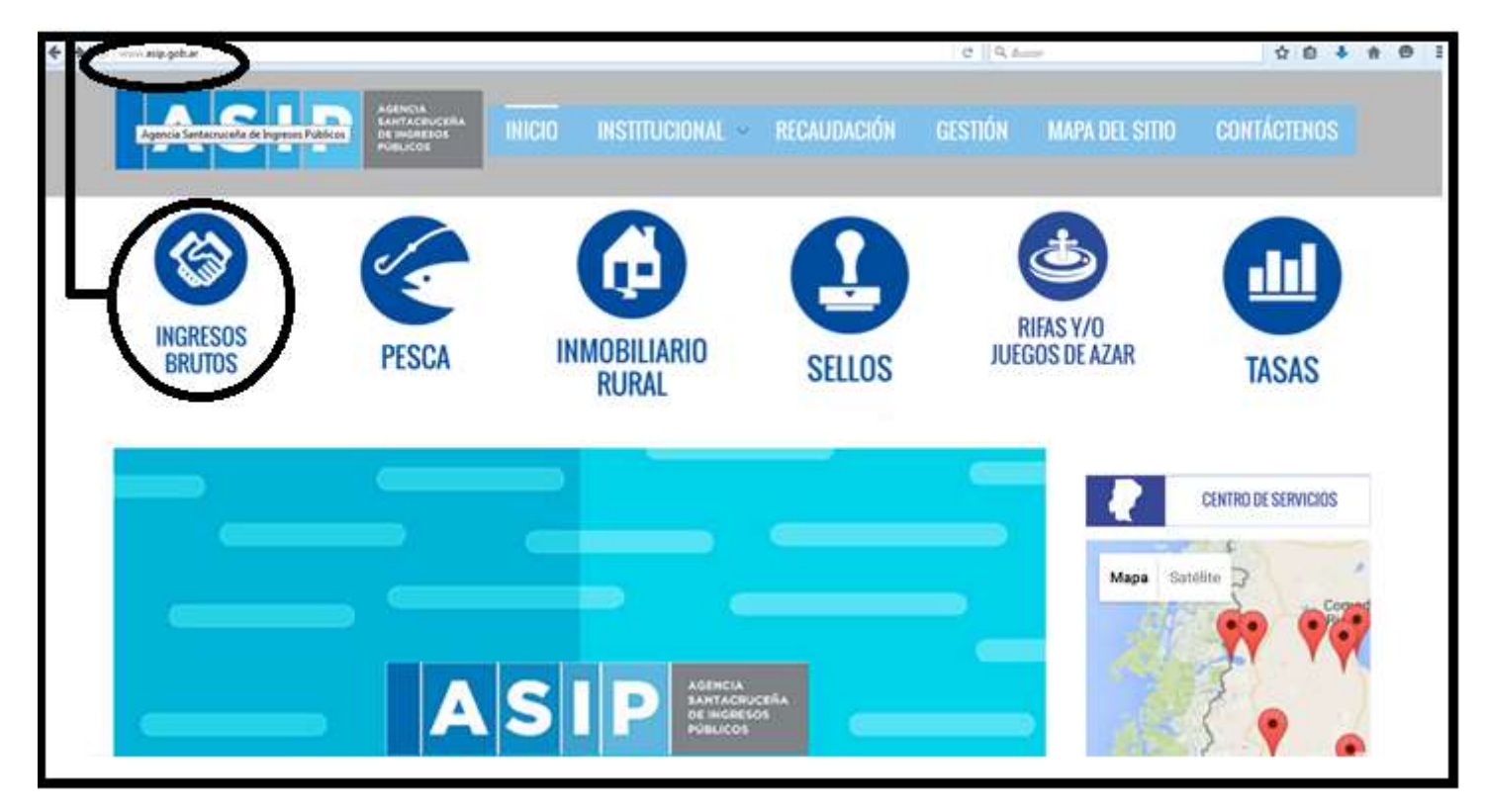

3° PASO- PRESIONAR SOBRE CONTRIBUYENTES DIRECTOS.

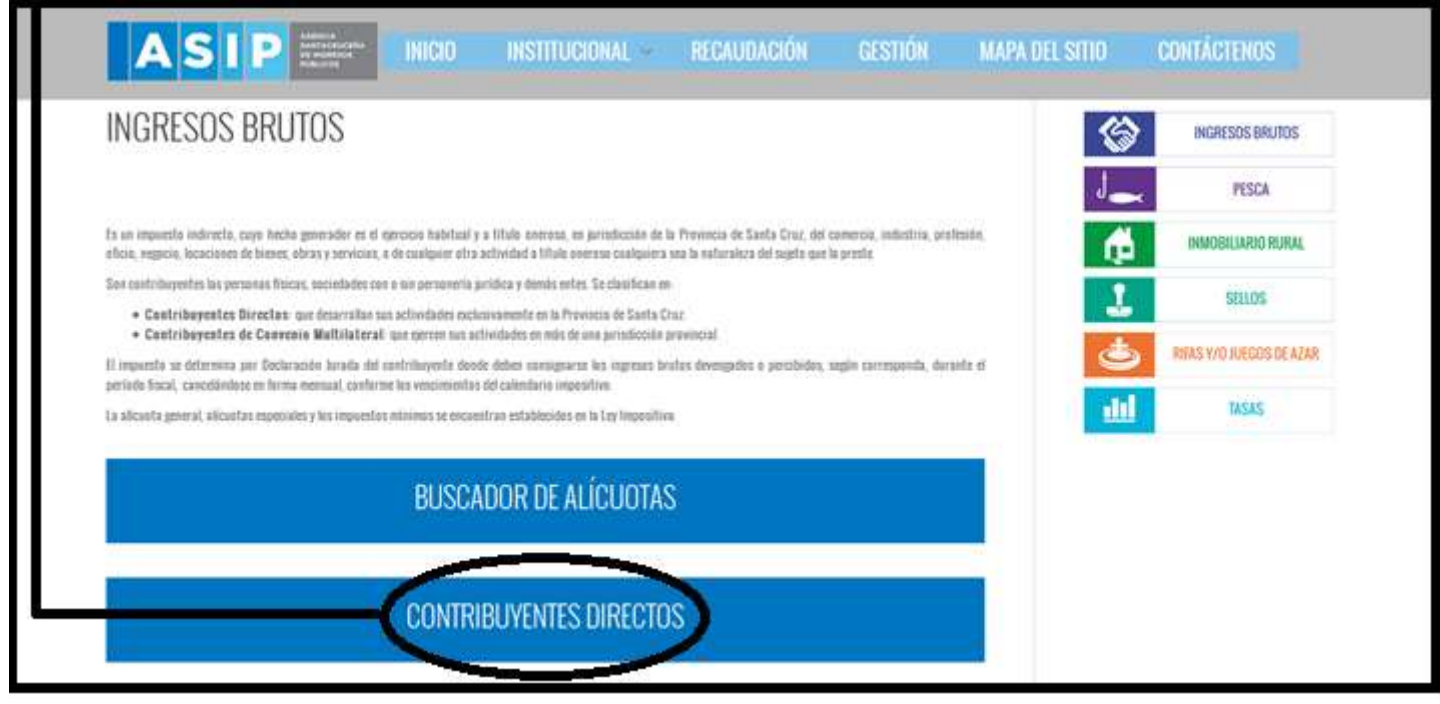

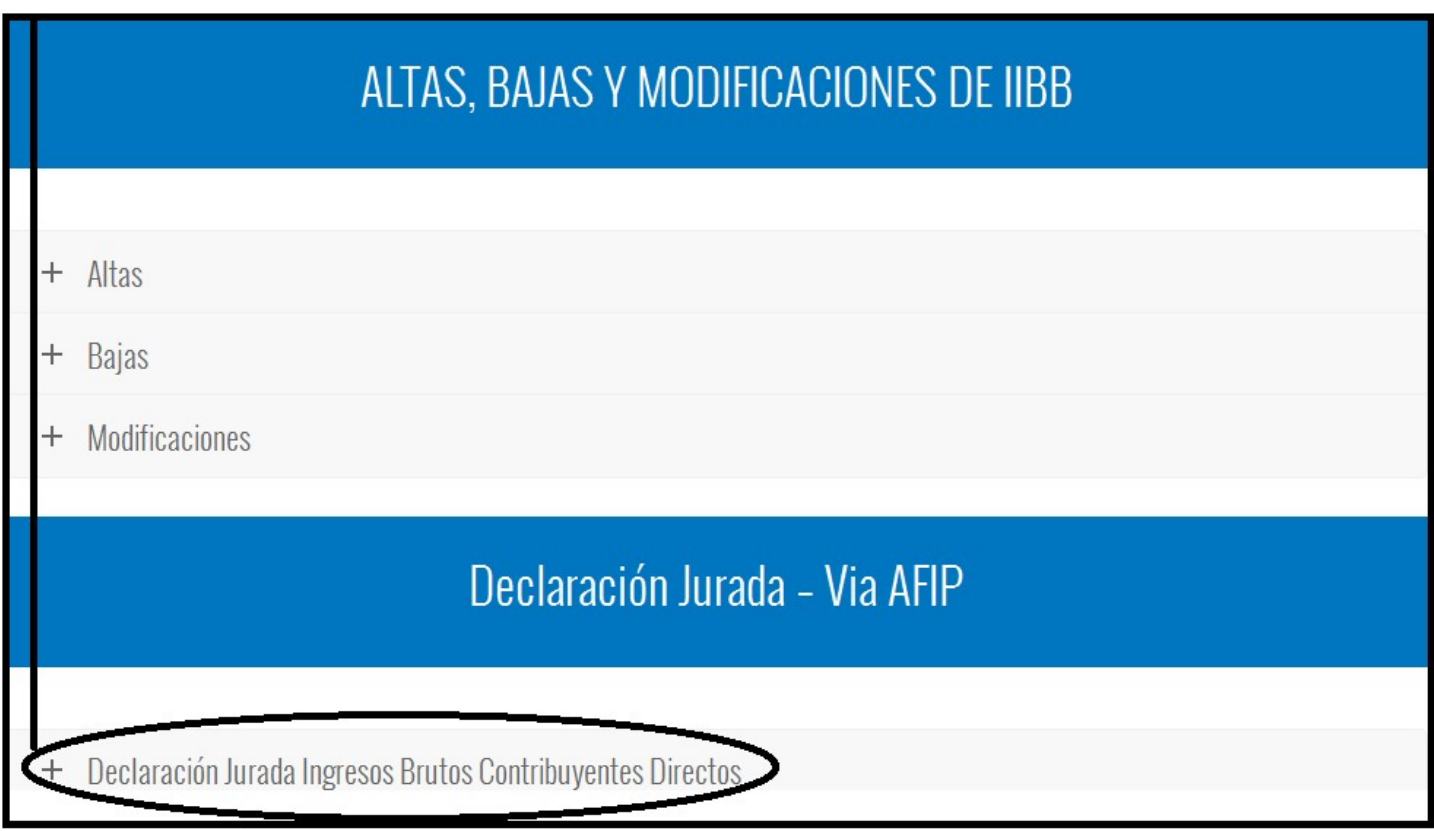

5° PASO- PRESIONAR SOBRE INGRESAR A AFIP.

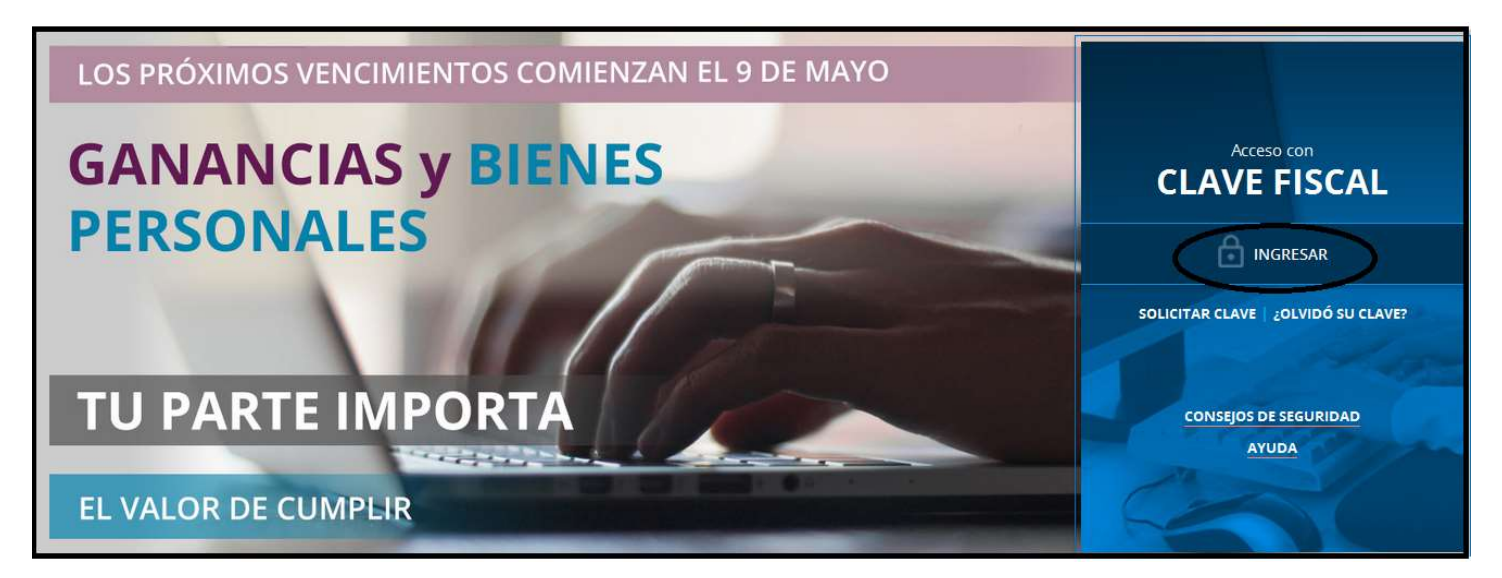

6° PASO- INGRESE SU NUMERO DE CUIT (SIN GUIONES) Y EN EL SIGUIENTE CAMPO SU CLAVE FISCAL.

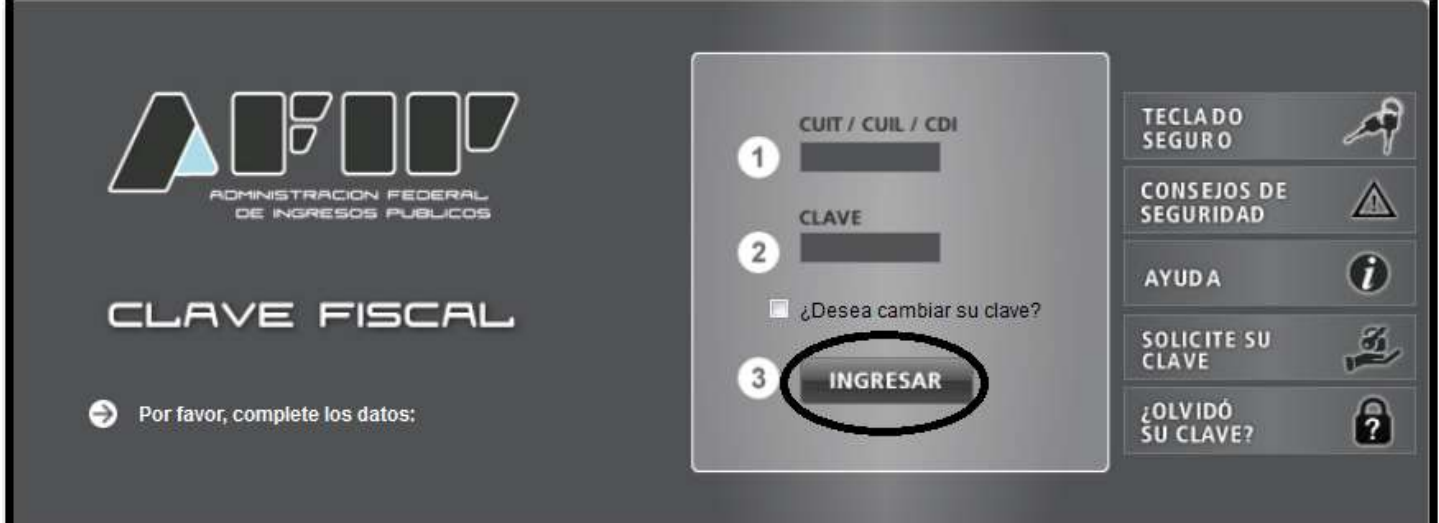

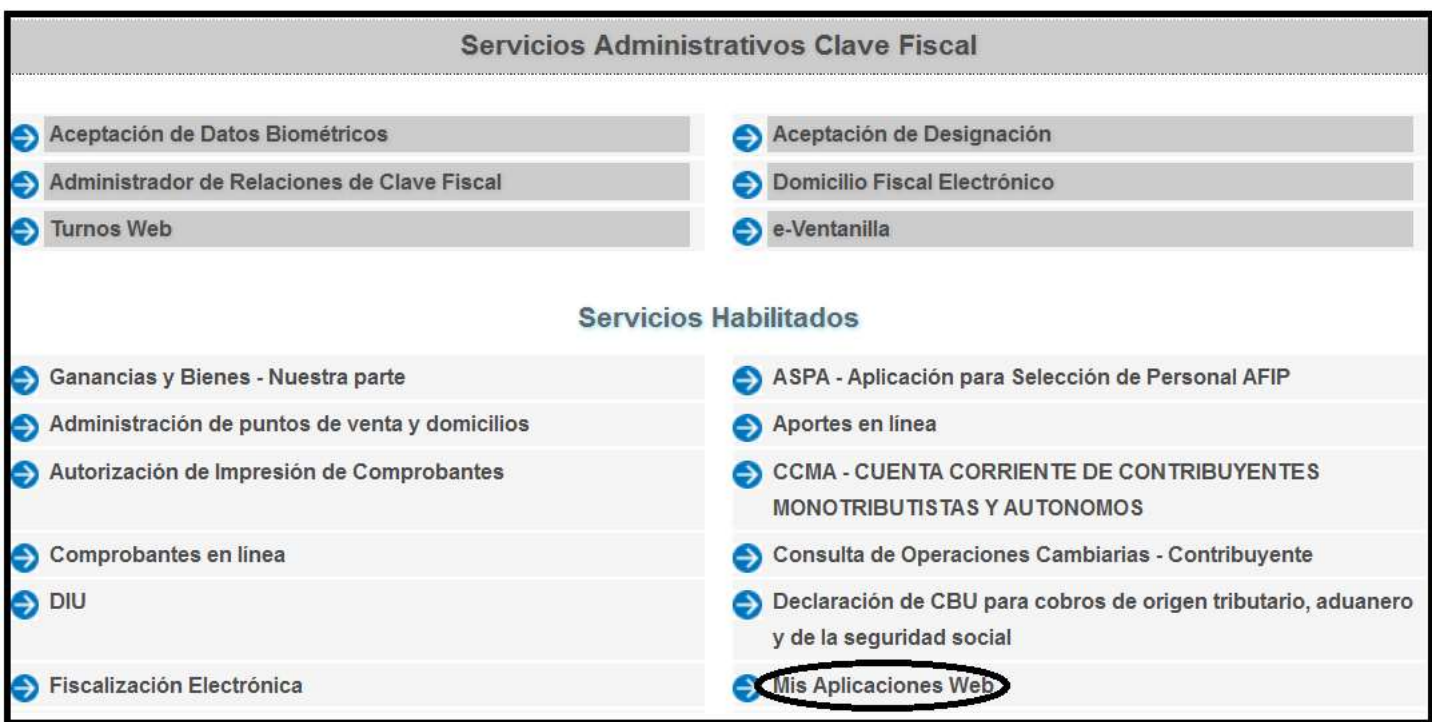

## 8° PASO-COLOCAR EN ORGANISMO ASIP AGENCIA SANTACRUCEÑA DE INGRESOS PUBLICOS Y EN FORMULARIO LA OPCION F 5680-DIU SANTA CRUZ

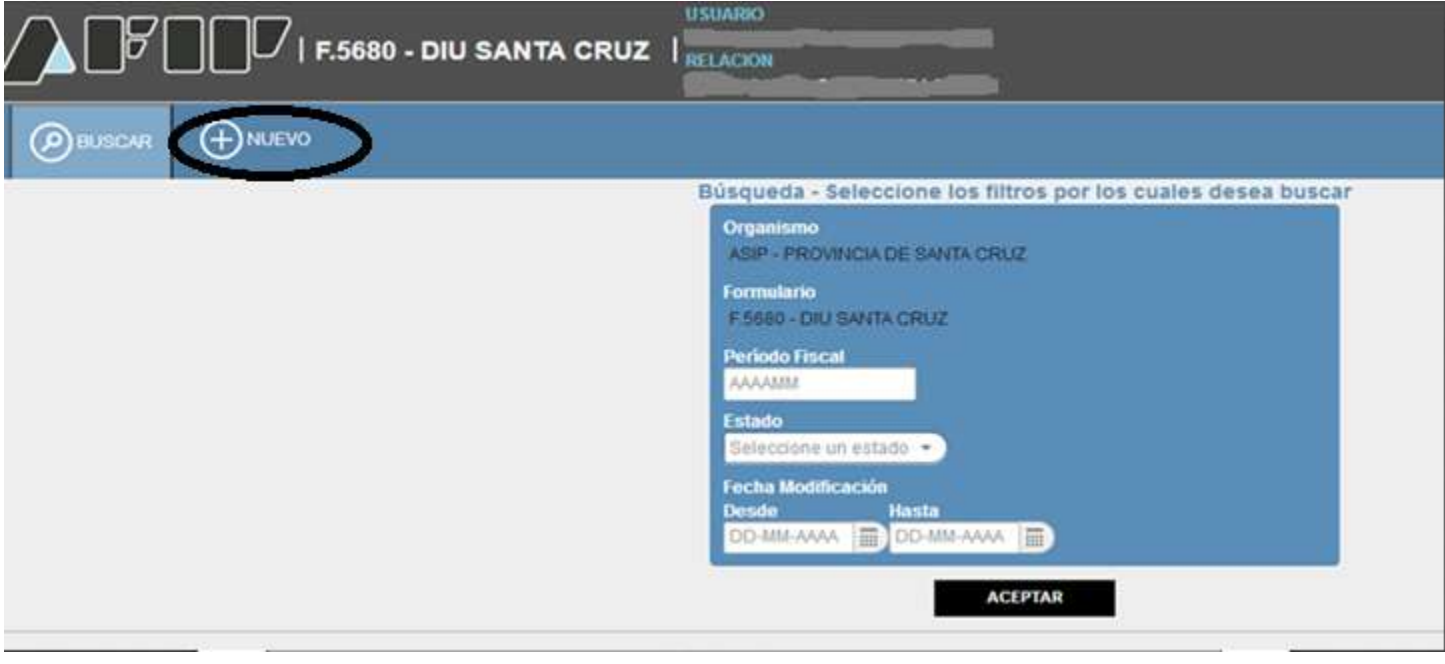

#### 9° PASO-PRESIONAR DETERMINACION.

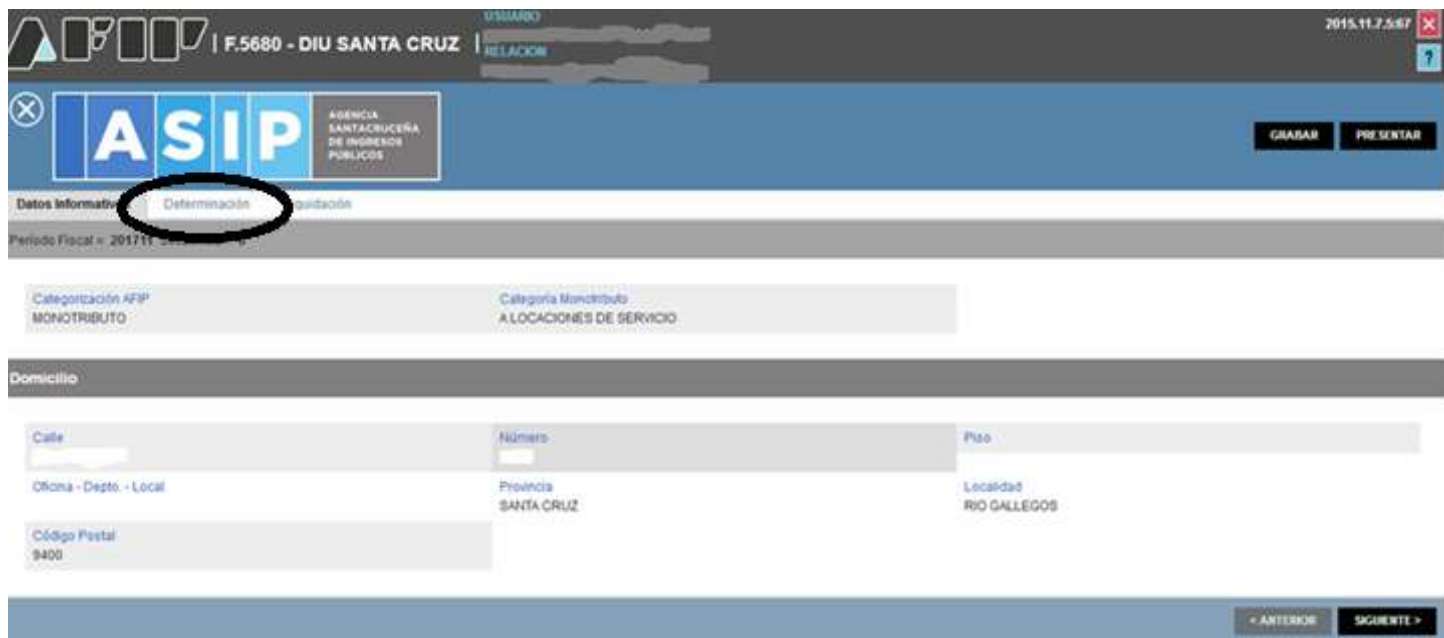

10° PASO-EN TOTAL DE INGRESOS NO GRAVADOS COLOCAR (0) CERO DE CORRESPONER.

11° PASO-PRESIONAR SOBRE EL SIGNO

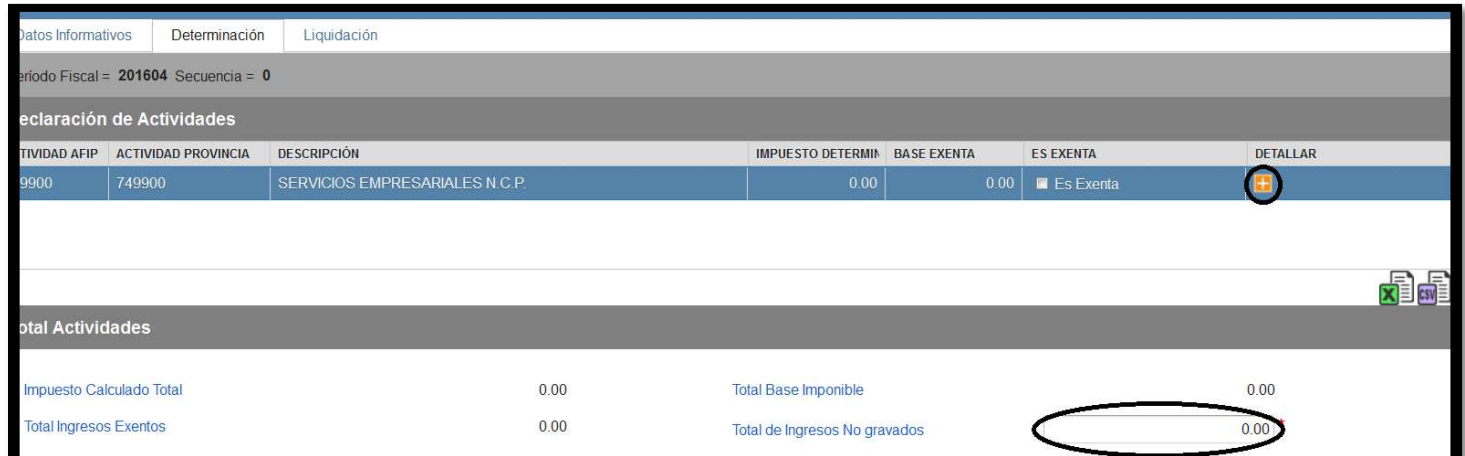

#### 12° PASO-COLOCAR EL TOTAL FACTURADO MENSUAL EJ: (18916.46) Y LUEGO PRESIONAR ENTER.

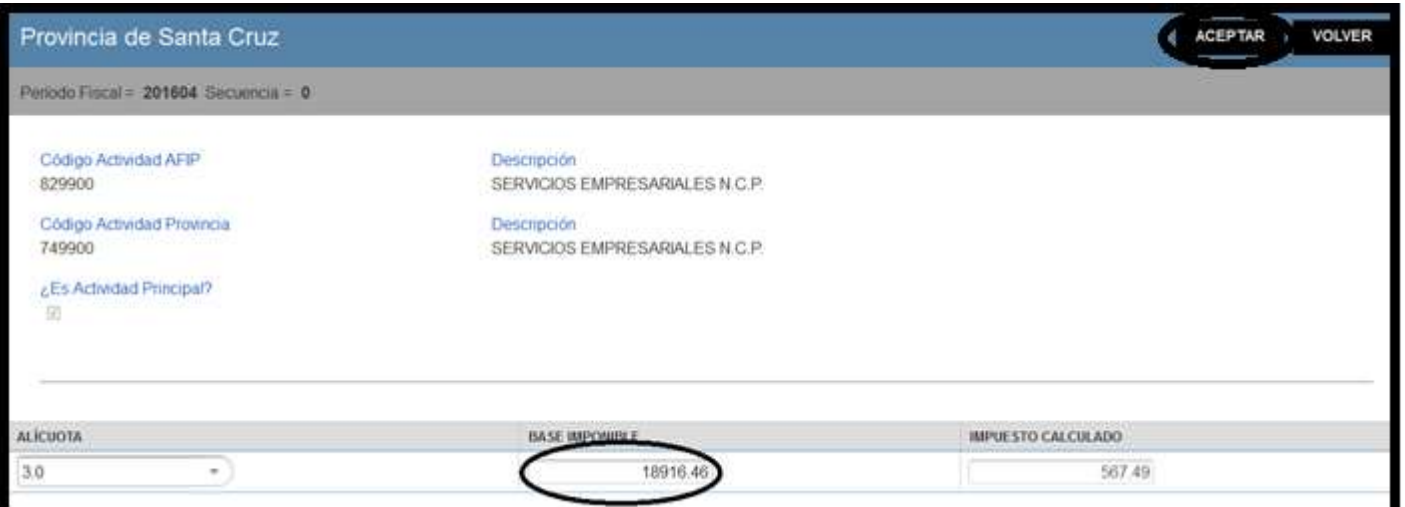

#### 13° PASO-PRESIONAR LIQUIDACION.

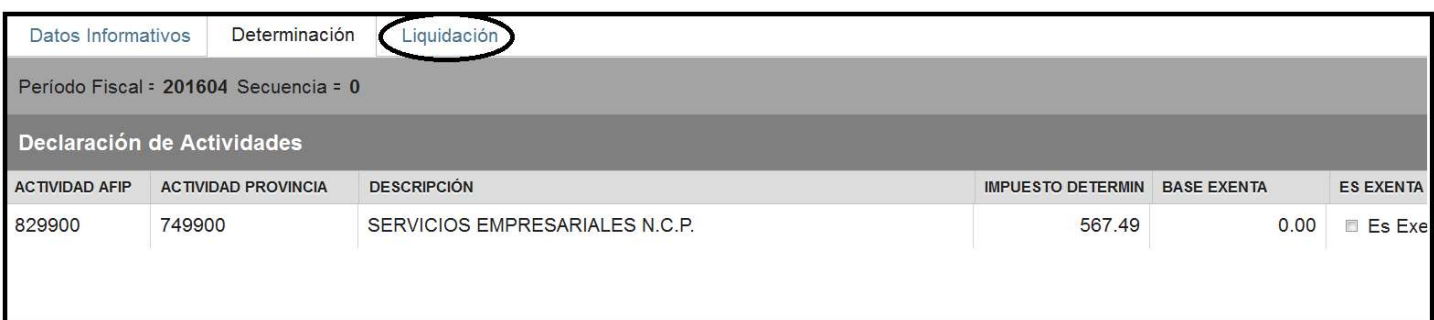

14° PASO-PRESIONAR FECHA DE VENCIMIENTO (SI ESTA VENCIDO PONER LA FECHA DEL DÍA A PAGAR, SINO COLOCAR LA FECHA QUE FIGURA EN EL CALENDARIO IMPOSITIVO LA CUAL DEPENDERÁ DE LA TERMINACIÓN DE CUIT DE CADA CONTRIBUYENTE, SUBIR AL COMIENZO DE LA PAGINA).

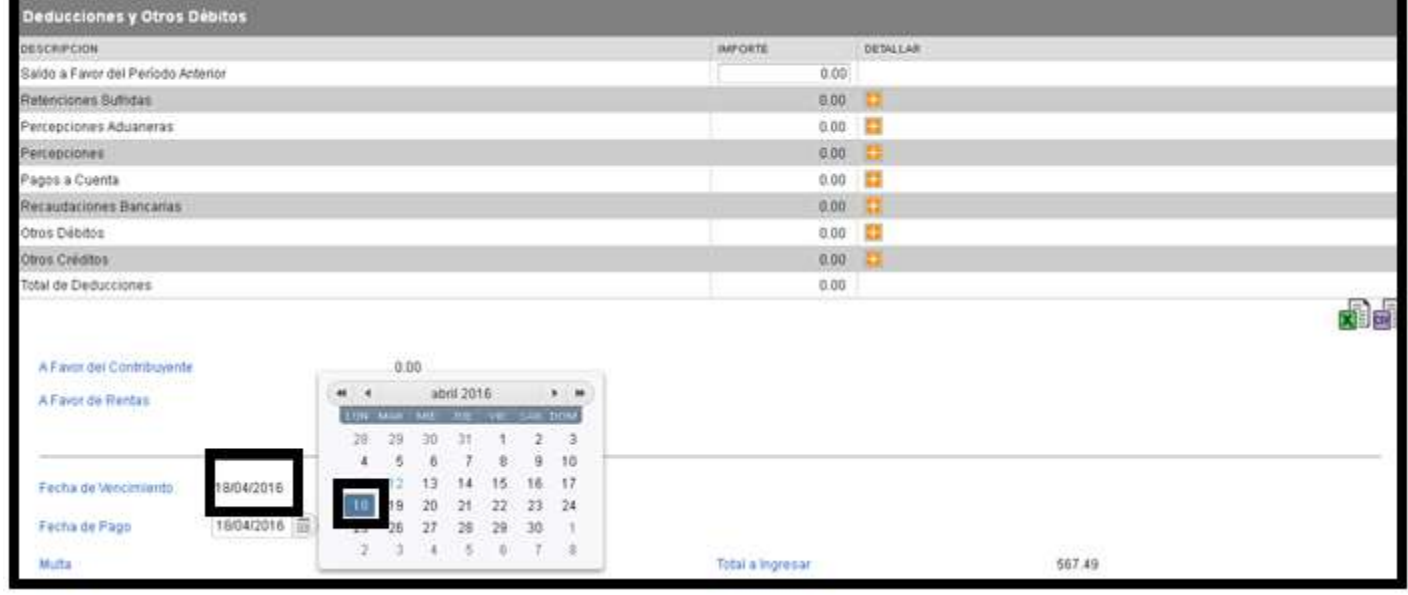

#### 15° PASO-PRESIONAR PRESENTAR

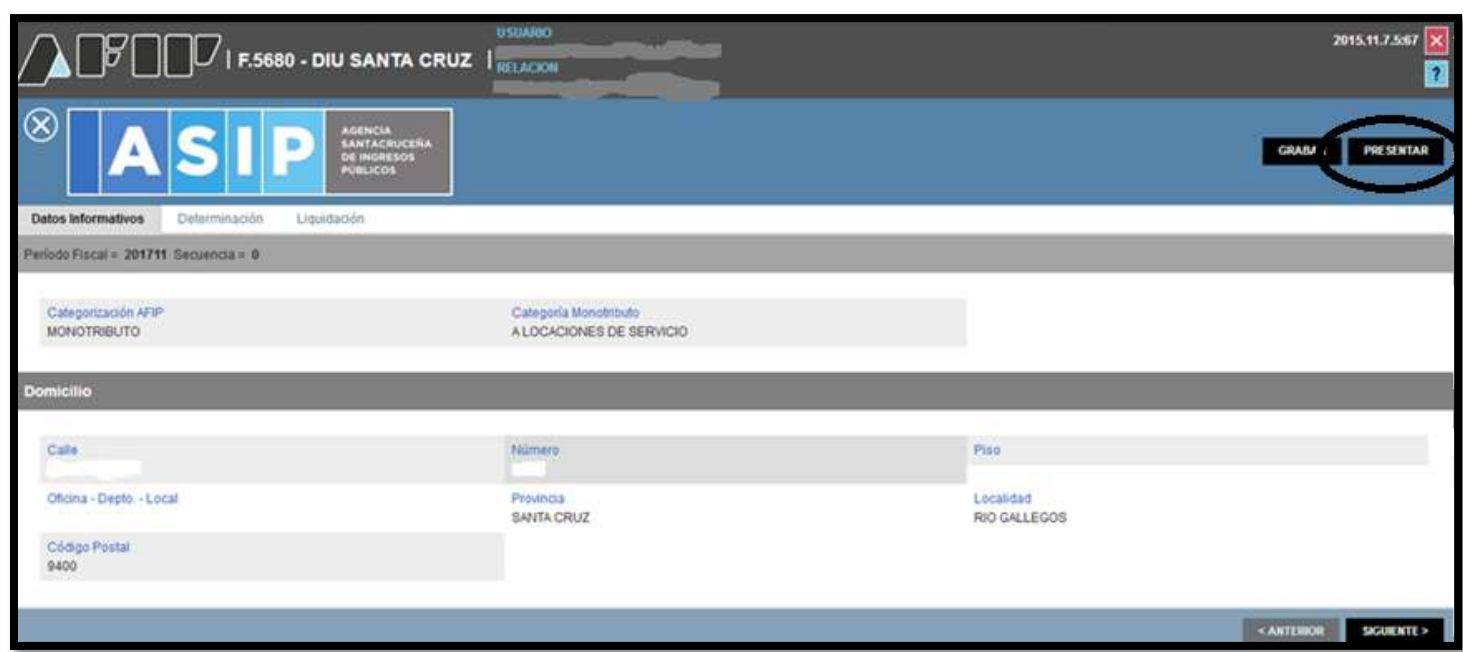

# 16° PASO-PRESIONAR SI.

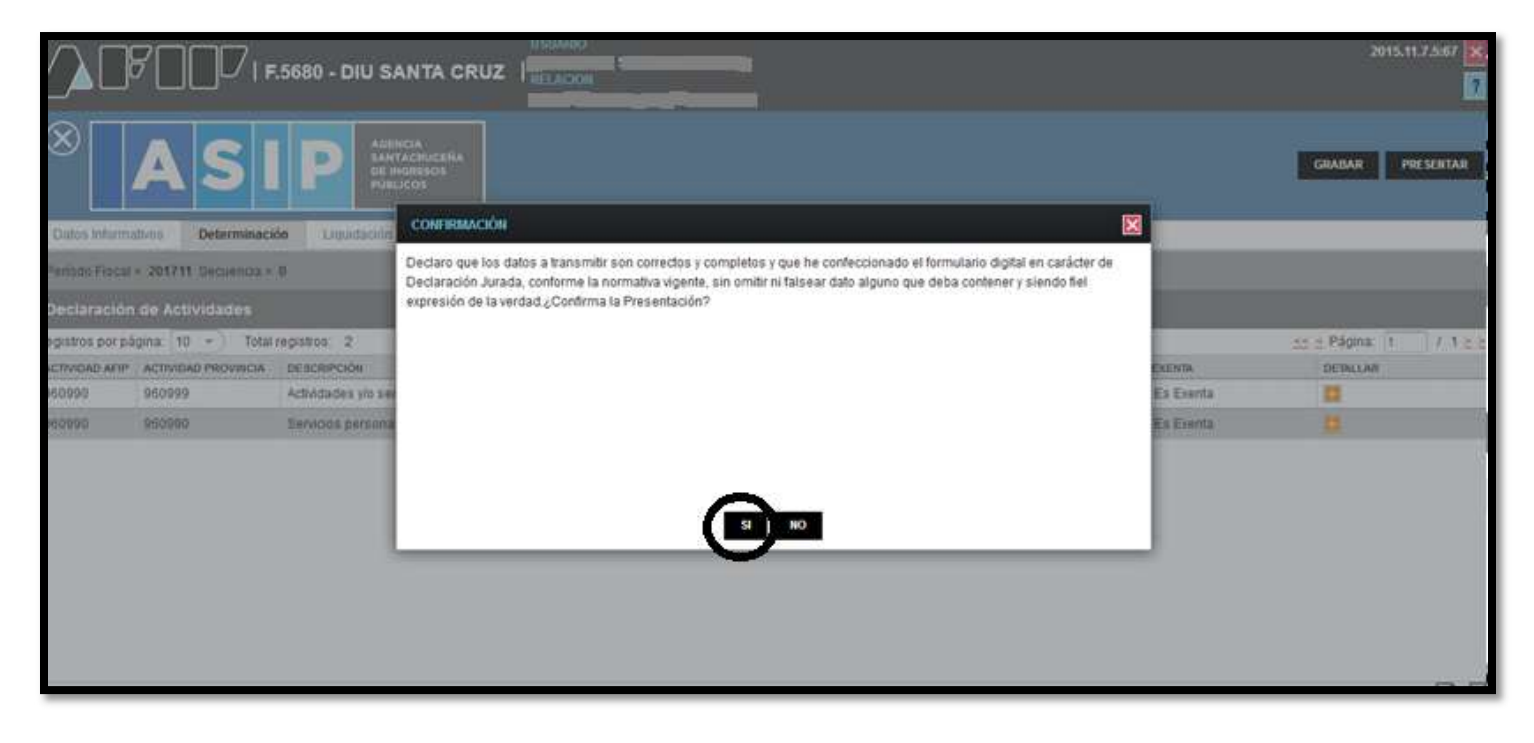

#### 17° PASO-IMPRIMIR.

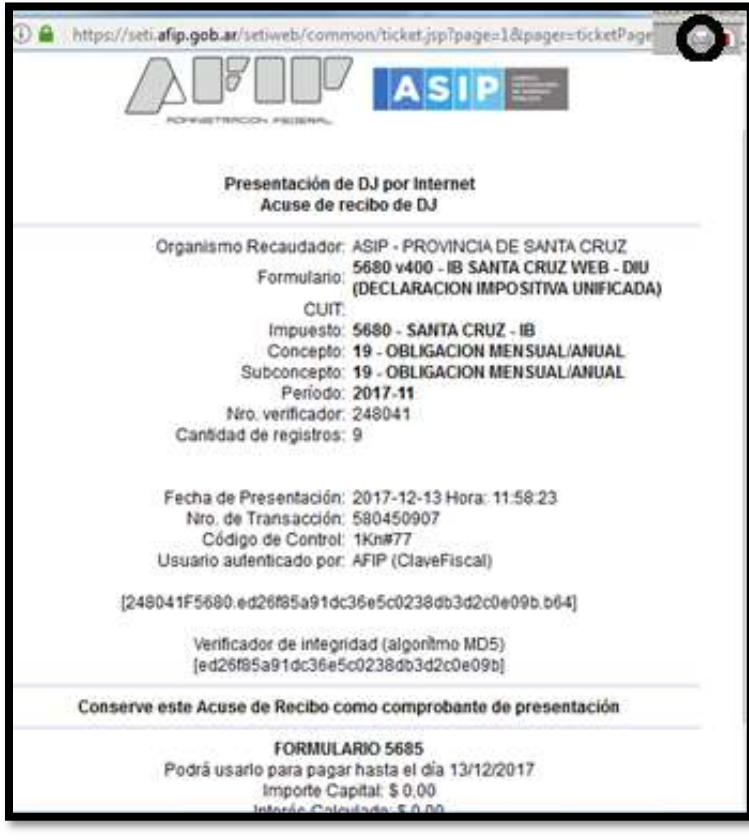

18° PASO-SI NO SE ABRIERA EL ARCHIVO CON EL CÓDIGO DE BARRAS PARA ABONAR, DEBERÁ PRESIONAR EN EL ICONO ROJO QUE SE ENCUENTRA A LA IZQUIERDA DE GENERAR VEP.

19° PASO-SI QUISIERA PAGAR POR HOMEBANKING DEBERÁ PRESIONAR GENER AR VEP.

20º PASO-PARA PODER IMPRIMIR EL FORMLARIO 5680 DEBERA PRESIONAR SOBRE LA FLECHA

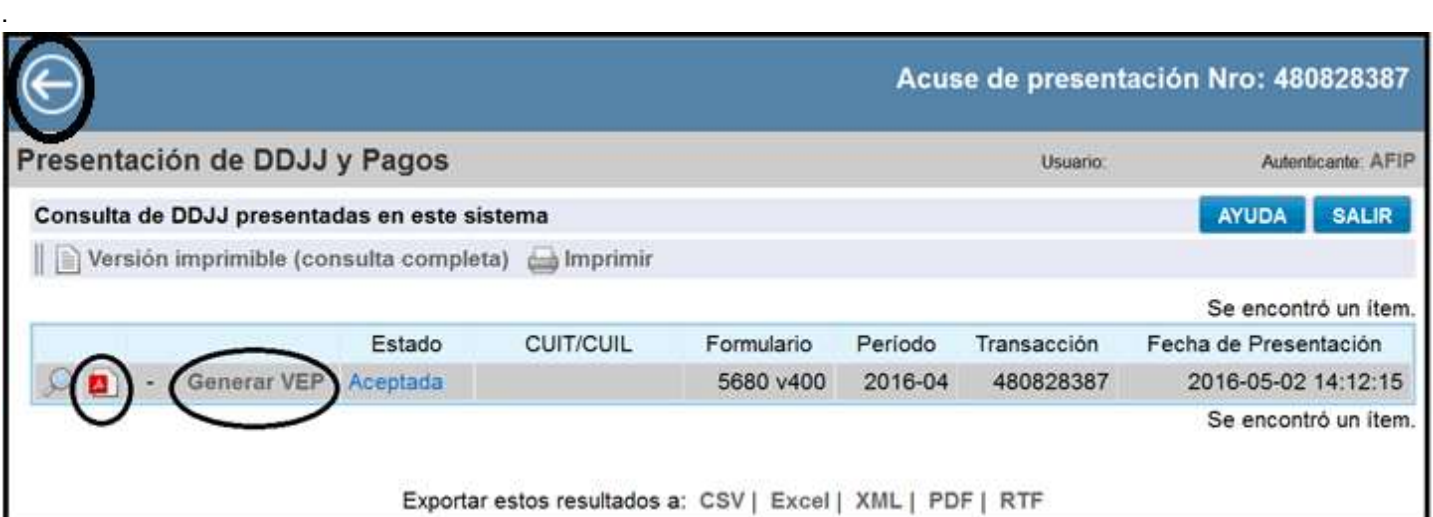

## 21º PASO-PRESIONAR SOBRE PDF.

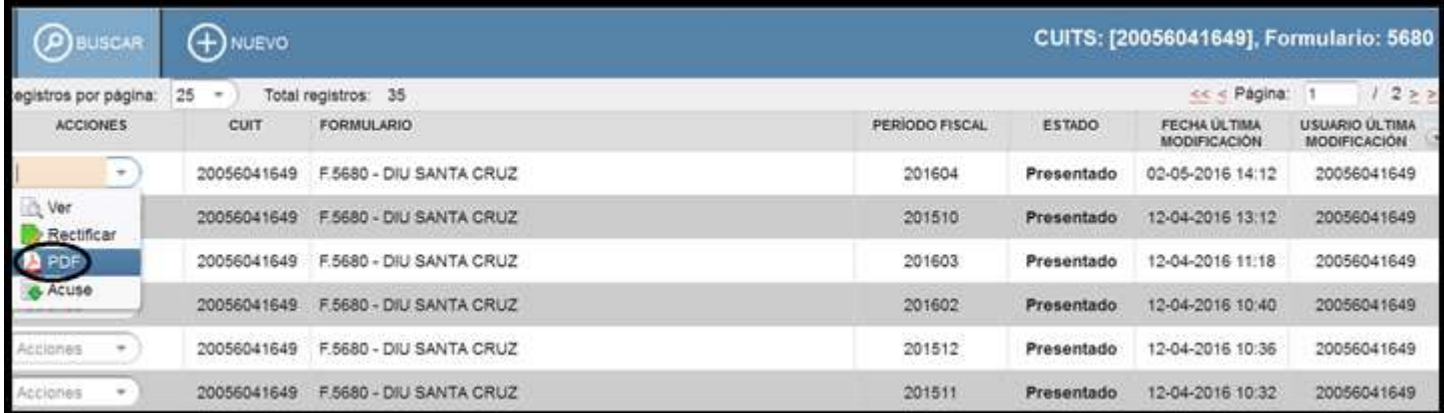

#### 22º PASO-PRESIONAR IMPRIMIR

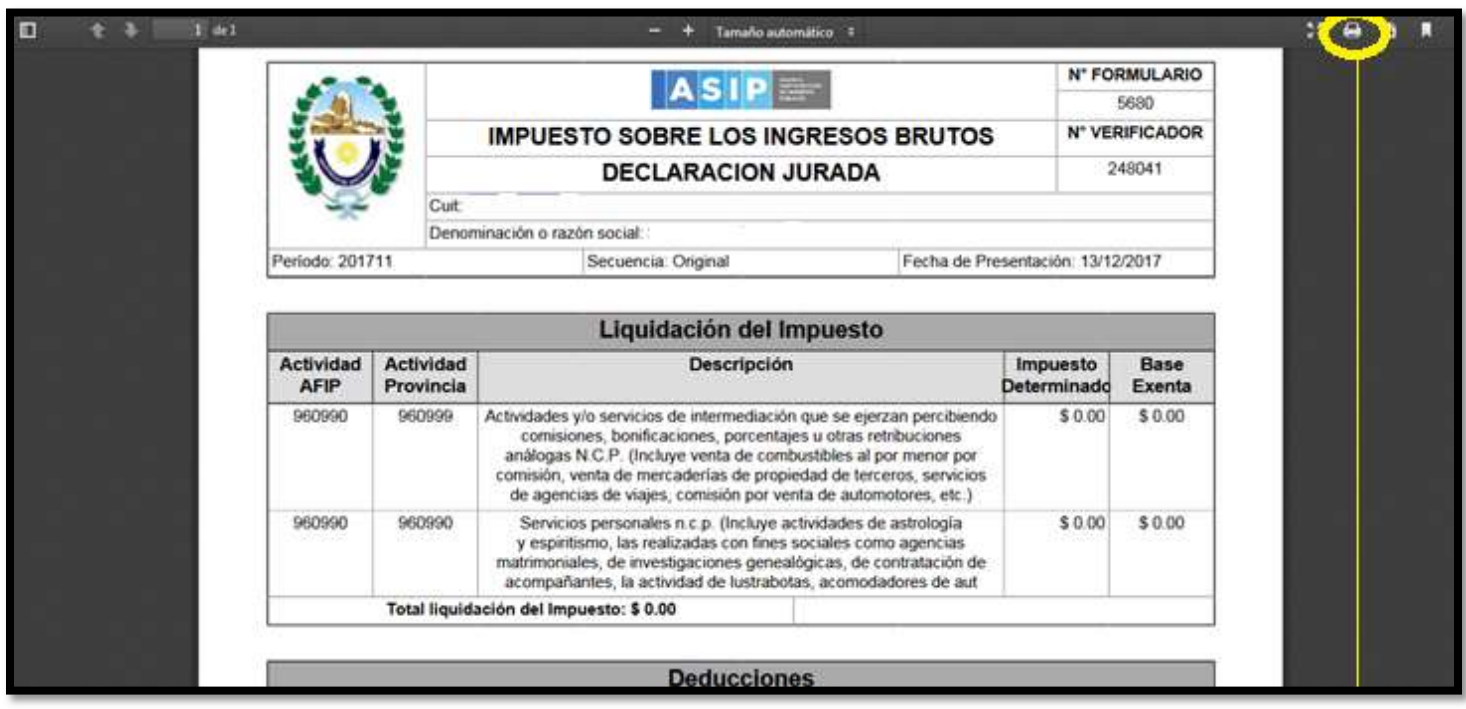